# ROLINE Commutateur industriel 10x GbE 2x SFP géré par SNMP et Web, 250W

Firmware Rev1.0 et supérieur

21.13.1131

Mode d'emploi

### Table des matières

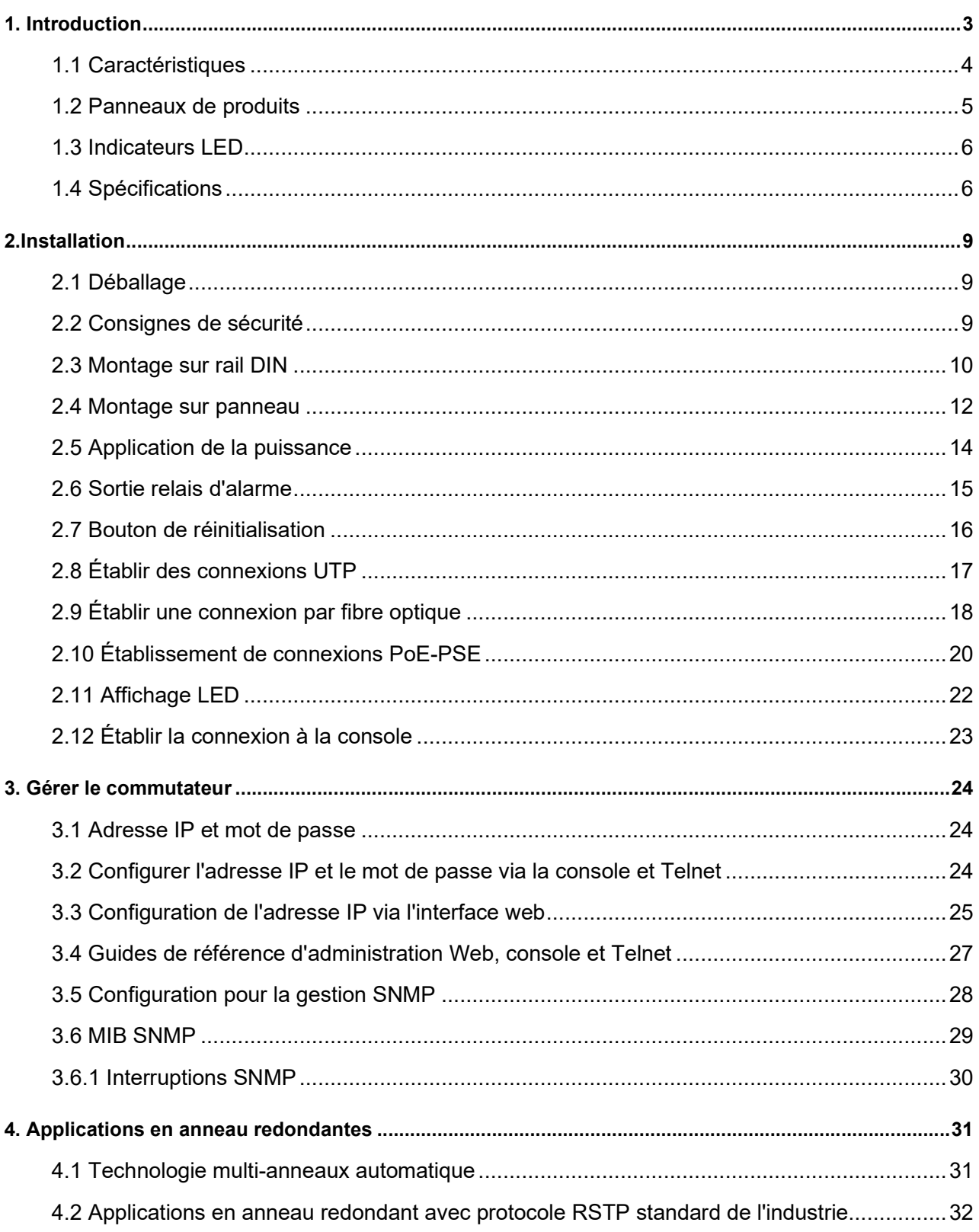

## **0B1. Introduction**

- Huit ports cuivre Gigabit 10/100/1000 Mbps avec fonction PoE
- Deux emplacements SFP double vitesse pour 100Base-FX 1000Base-X
- $\bullet$  Un port console RS-232

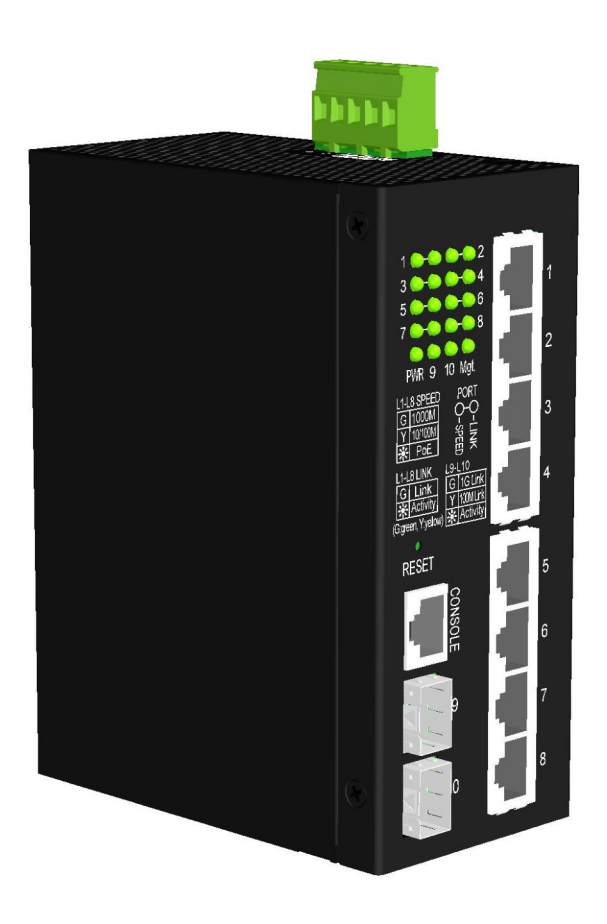

### **1.1 Caractéristiques**

- Huit emplacements RJ-45 10/100/1 000 Mbps et deux emplacements SFP double vitesse
- Tous les ports en cuivre prennent en charge la négociation automatique et la détection automatique MDI/MDI-X.
- Tous les ports en cuivre sont équipés de la fonction PoE PSE conforme à la norme 802.3bt
- Deux emplacements SFP prennent en charge la double vitesse pour les émetteurs-récepteurs SFP 100BASE-FX et 1000BASE-X.
- Full wire speed forwarding
- Prend en charge le contrôle de flux 802.3x pour le duplex intégral et la contre-pression pour le semi-duplex
- Prend en charge SFP avec surveillance de diagnostic numérique (DDM)
- Fournit une fonction de redondance PoE PSE
- Fournit la fonction OPA (Fiber Optical Power Alarm).
- Fournit la fonctionnalité d'arrêt automatique du laser (ALS).
- **•** Gestion:
	- HTTP/HTTPS/SSHv2/CLI Telnet/CLI Console/SNMP v1/v2c/v3/RMON
	- Client DHCP/DHCPv6, relais DHCP, client DNS, NTPv4
	- Prise en charge IPv6, syslog système, téléchargement/téléchargement de configuration, téléchargement de logiciels
- Sécurité:
	- NAS, 802.1X, authentification basée sur MAC/Web/CLI
	- Liaison IP-MAC, TACACS+, protection de source IP
- Couche 2 :
	- QoS, VLAN de sous-réseau privé/IP basé sur 802.1Q/MAC/basé sur un protocole, isolation des ports
	- Contrôle des tempêtes pour les paquets UC/MC/BC, configuration MAC statique
	- Surveillance IGMP v2/v3, surveillance MLD v1/v2, surveillance DHCP
	- Arbre couvrant plusieurs MSTP. RSTP, STP
- Technologie Auto Multi-Ring (AMR) :
	- Temps de réponse rapide en cas de basculement
	- Récupération automatique lorsque l'erreur est résolue
	- Prend en charge jusqu'à cinq anneaux redondants
	- Fonctionne avec le réseau RSTP
- $\bullet$  Implémentation SNMP spécifique :
	- MIB privée pour lire le statut DDM
	- MIB privée pour le démarrage d'un appareil à distance via SNMP
	- MIB privée pour la mise à jour du firmware TFTP via SNMP
	- MIB privé pour configurer la fonction OPA
	- MIB privé pour configurer la fonction ALS
	- Pièges d'alarme OPA

### **1.2 Description du produit**

L'image suivante montre l'avant et l'arrière du commutateur :

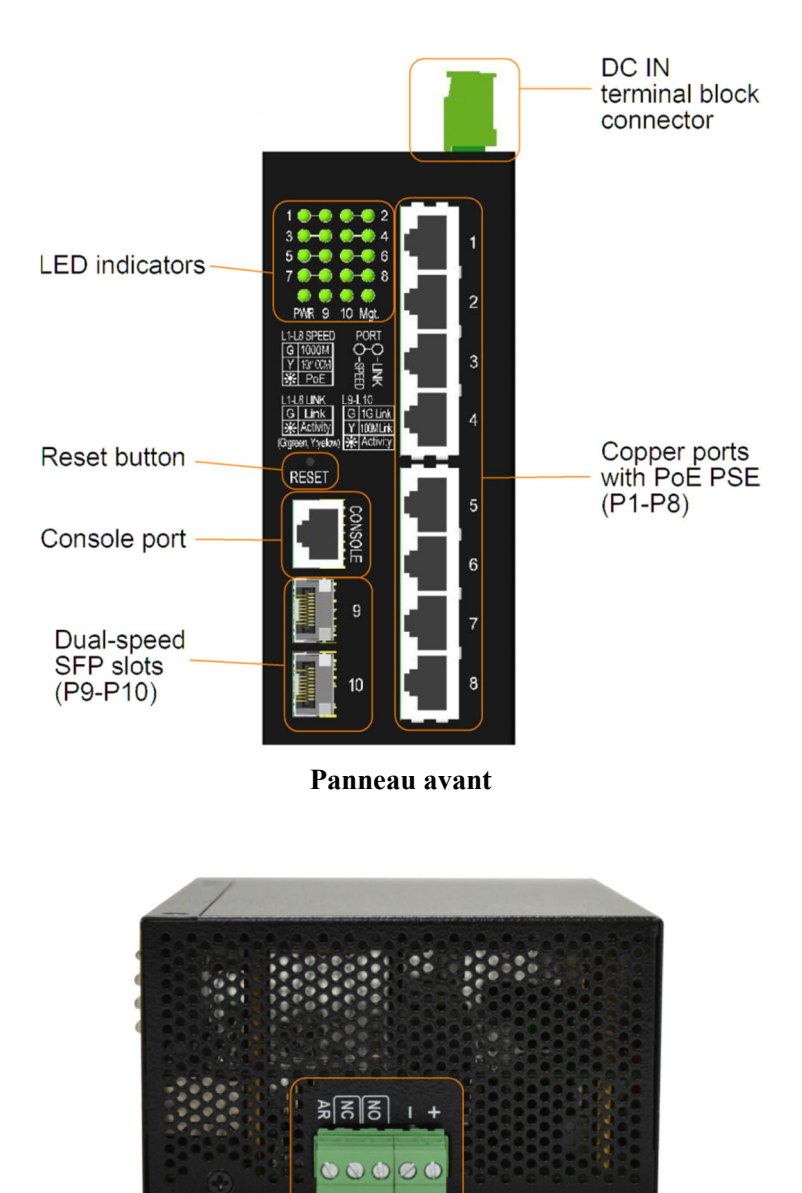

DC IN terminal block connector

### **1.3 Indicateurs LED**

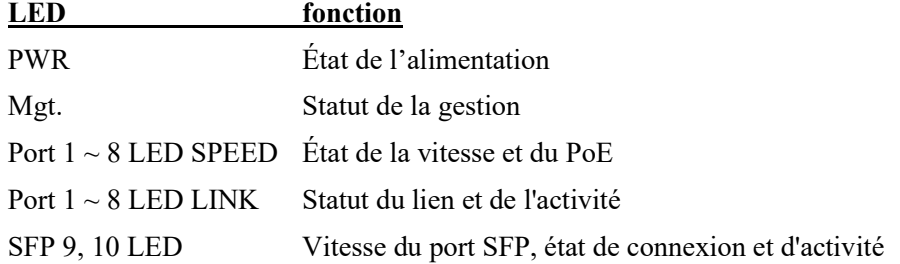

### **1.4 Spécifications**

#### **Ports cuivre 10/100/1000 (Port 1 ~ Port 8)**

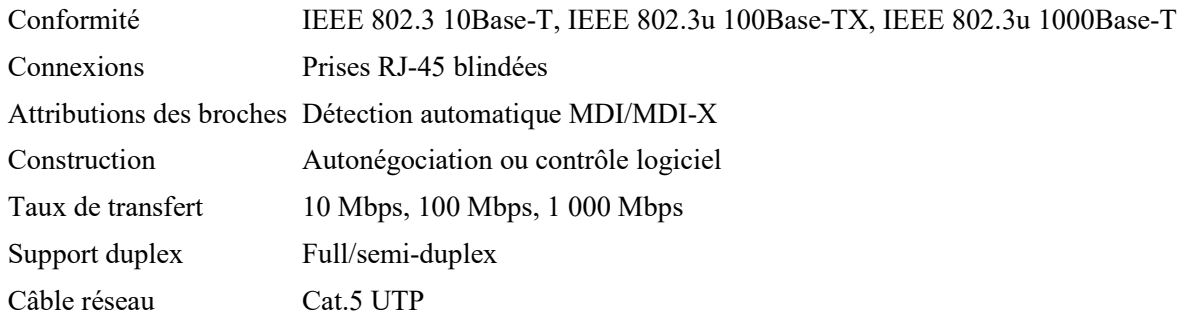

#### **Emplacements SFP double vitesse (Port 9, Port 10)**

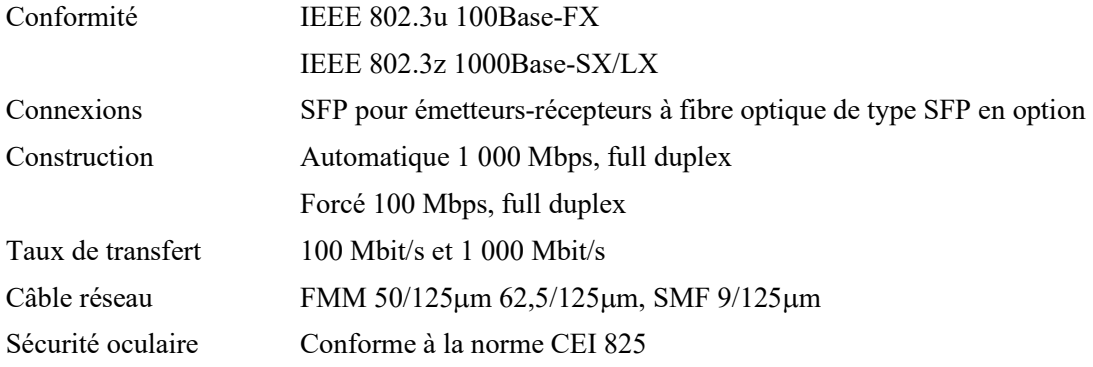

#### **Port console**

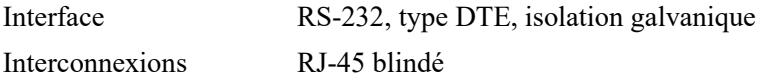

#### **Fonctions de commutation**

Tableau d'adresses MAC 8 000 entrées Transférer et filtrer Non bloquant, pleine vitesse de fil Technologie de commutation Stocker et transférer

Longueur maximale du paquet 9,6 Ko

Groupes de multidiffusion IP 8192 pris en charge

Contrôle de flux Base de trame de pause IEEE 802.3x pour un fonctionnement en duplex intégral Contre-pression pour un fonctionnement semi-duplex

#### **Fonction PSE d'alimentation par Ethernet**

Ports PSE Port  $1 \sim$  Port 8

Défaut IEEE 802.3af, IEEE 802.3at et IEEE 802.3bt

Prise en charge des cours de PD Sortie du port PSE par rapport à l'entrée PD

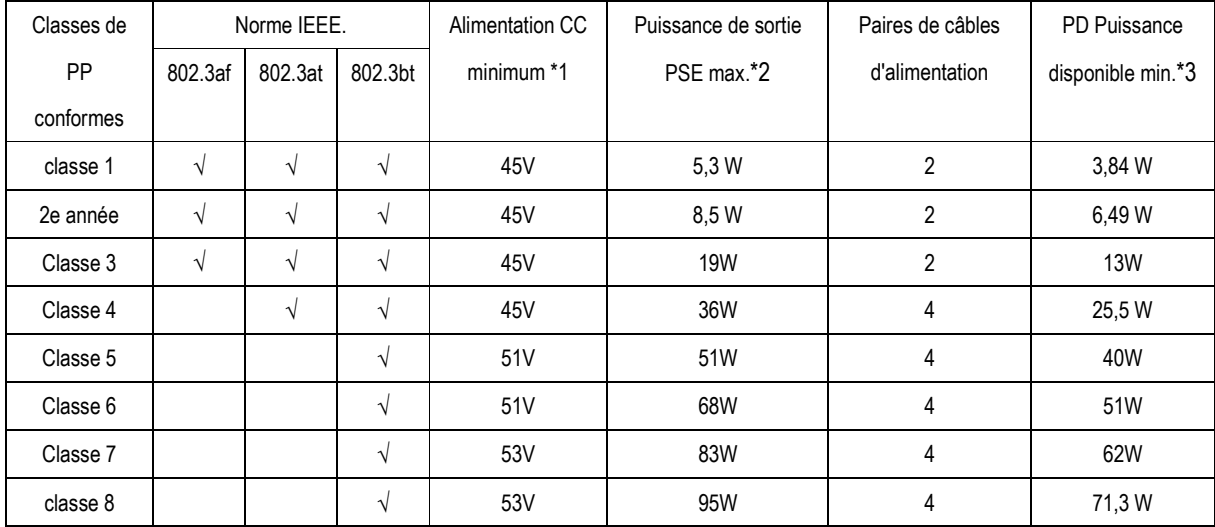

\*1 : La tension CC minimale pour prendre en charge la sortie PSE spécifiée

\*2 : La puissance de sortie maximale côté PSE pour la classe PD demandée

 \*3 : La puissance minimale reçue à l'extrémité PD, avec une puissance maximale à l'extrémité PSE dans le pire des cas.

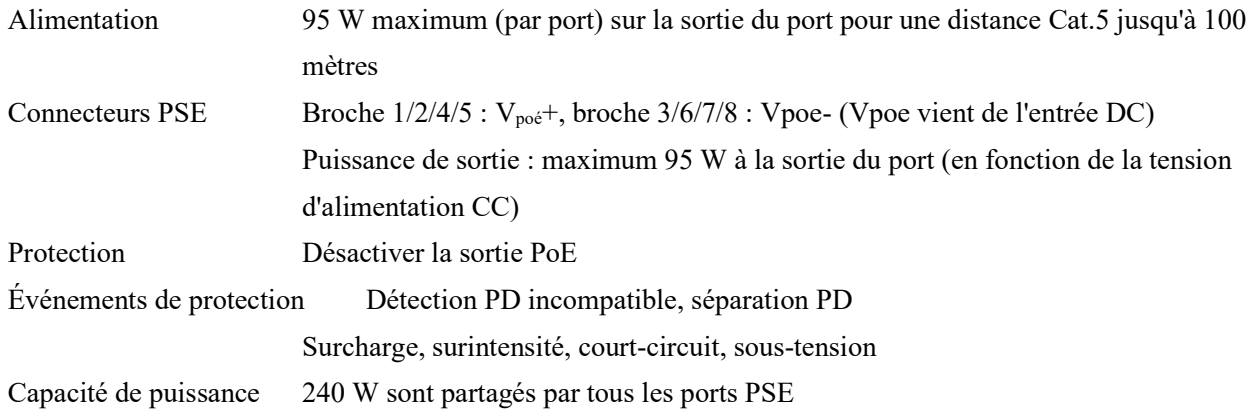

#### **Connexion du bornier**

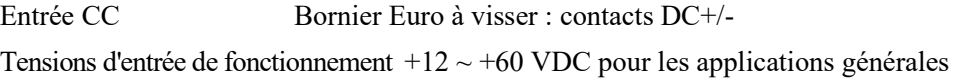

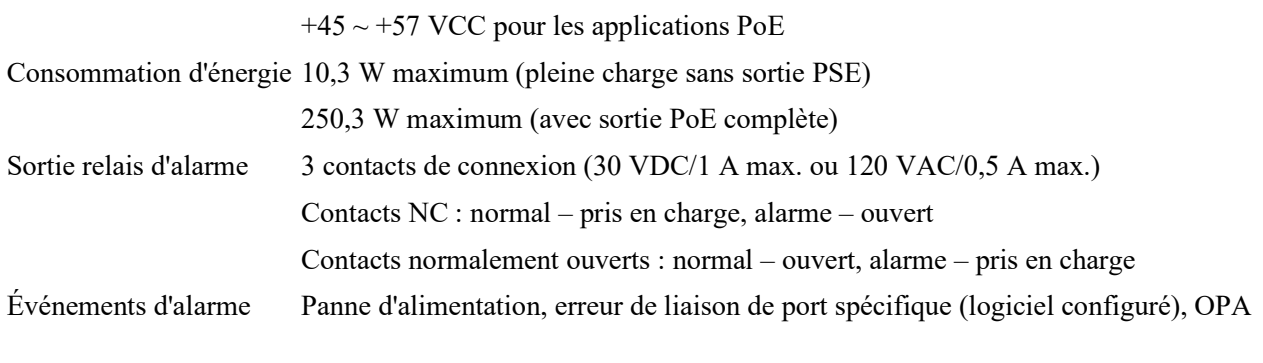

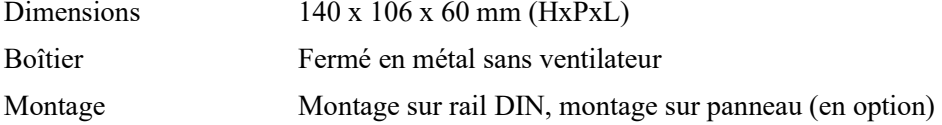

Température de fonctionnement Généralement -30℃ ~ +70℃ Température de stockage -40 ℃ ~ +85 ℃ Humidité relative  $5\% \sim 95\%$  sans condensation

## 1B**2.Installation**

### **10B2.1 Contenu**

- L'unité Switch
- Étiquette de code OR
- Un câble de console

### **2.2 Consignes de sécurité**

Pour réduire le risque de blessure, de choc électrique, d'incendie et de dommage au produit, respectez les précautions suivantes :

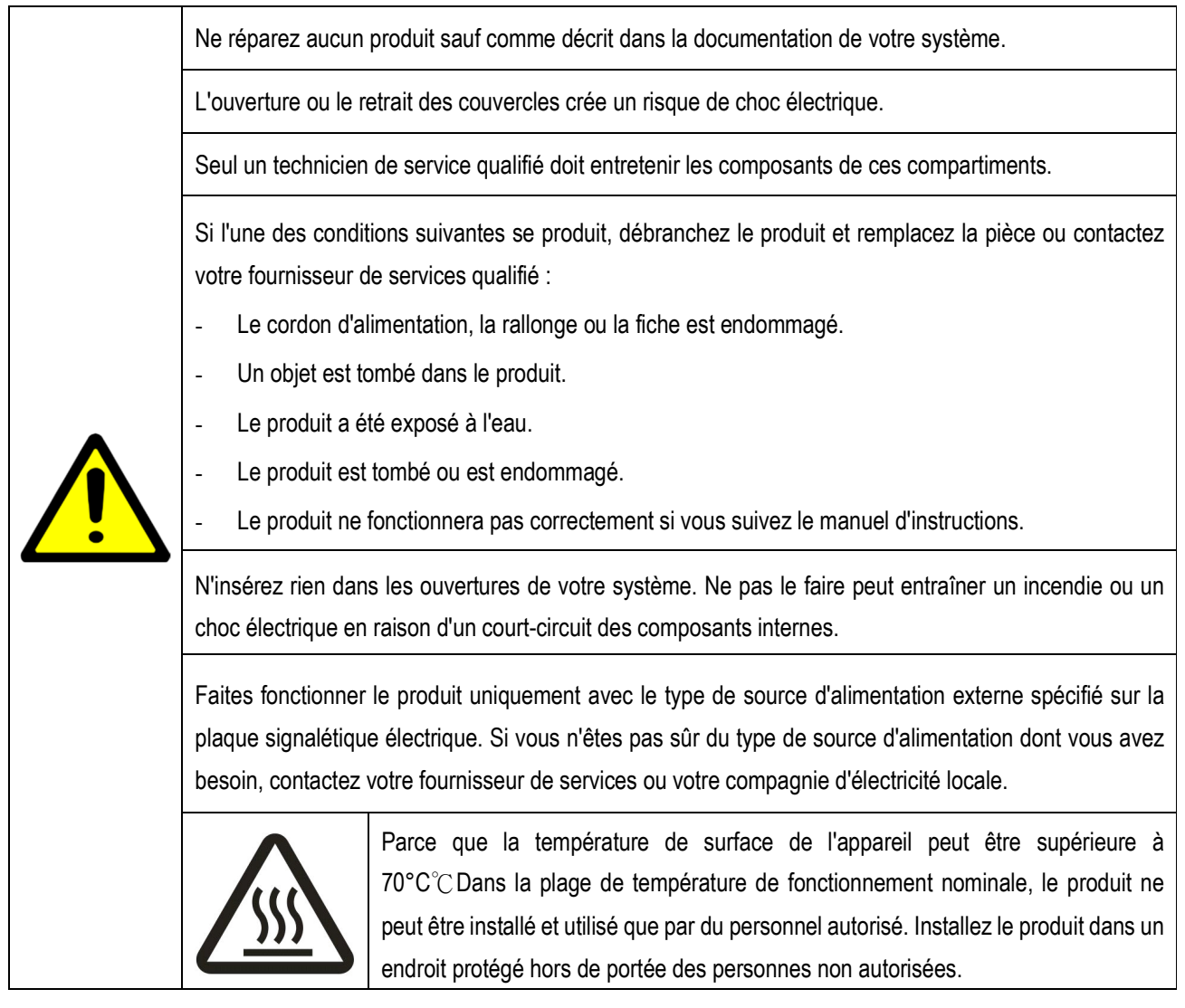

### 12B**2.3 Montage sur rail DIN**

L'emballage du produit comprend un support sur rail DIN pour monter le commutateur dans un boîtier sur rail DIN industriel.

Les étapes pour monter le commutateur sur un rail DIN sont :

1. Installez le support de montage sur l'unité de commutation comme indiqué ci-dessous :

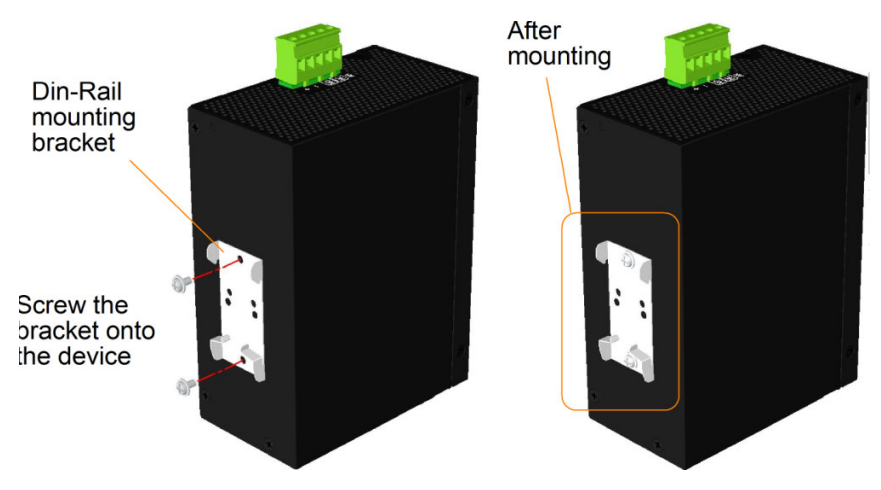

- 2. Fixez le support au bord inférieur du rail DIN et poussez légèrement l'appareil vers le haut jusqu'à ce que le support puisse se fixer au bord supérieur du rail DIN.
- 3. Fixez l'appareil au rail DIN et assurez-vous qu'il est solidement monté.

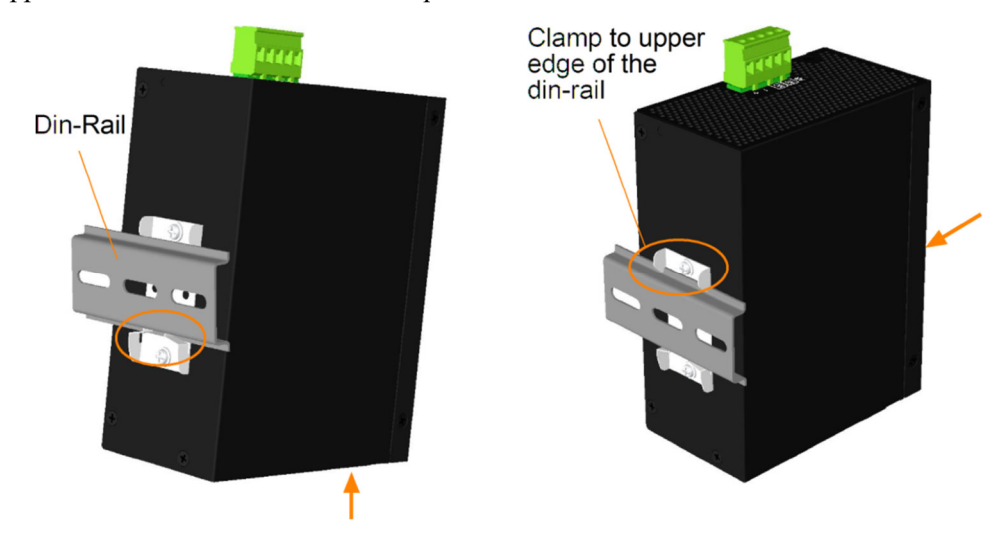

**Dimensions:** 

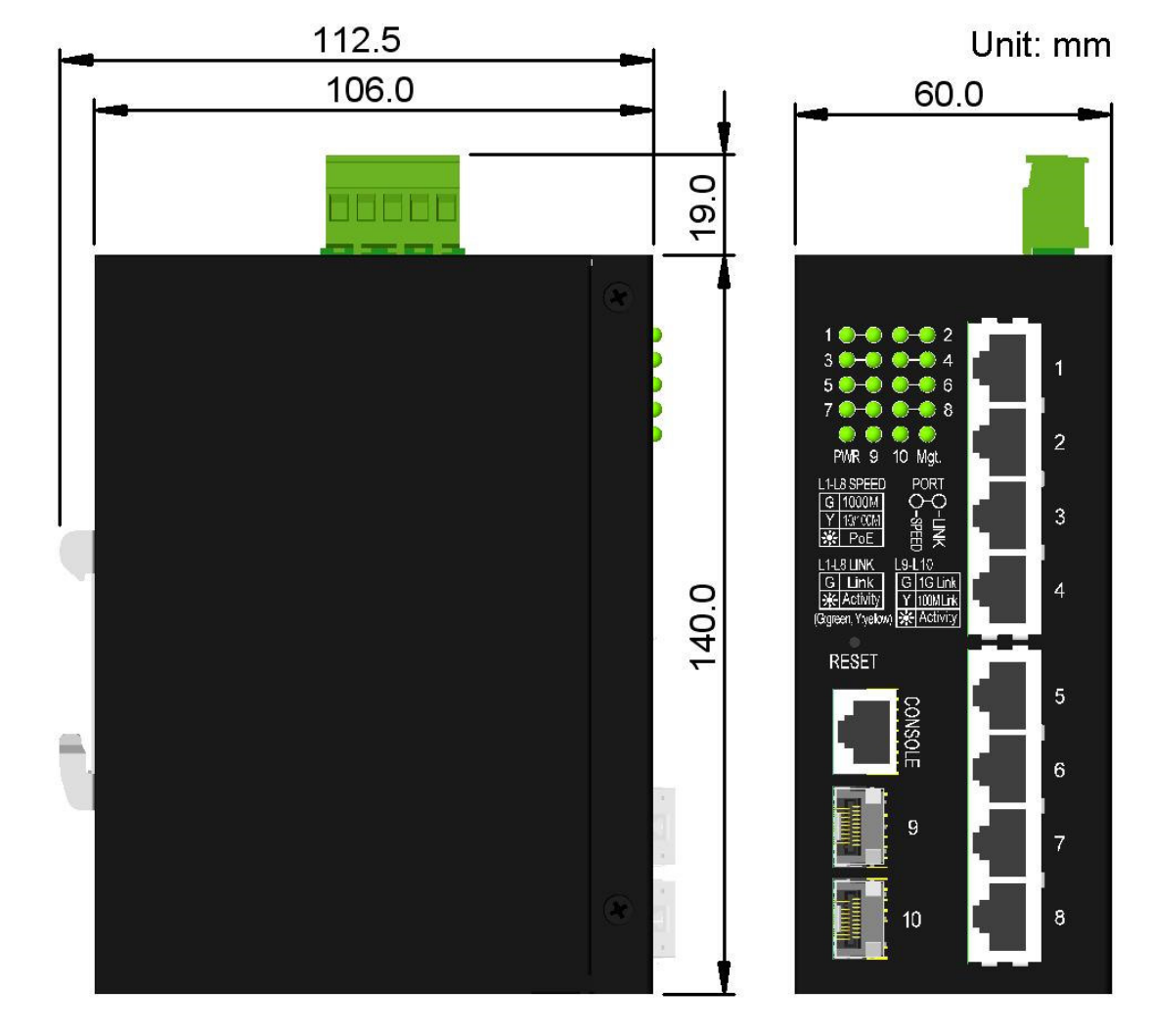

### 13B**2.4 Montage sur panneau**

Les commutateurs sont livrés avec un support de montage sur panneau en option. Le support permet un montage sécurisé du commutateur sur une surface plane.

Les étapes de montage sont :

1. Installez le support de montage sur l'unité de commutation.

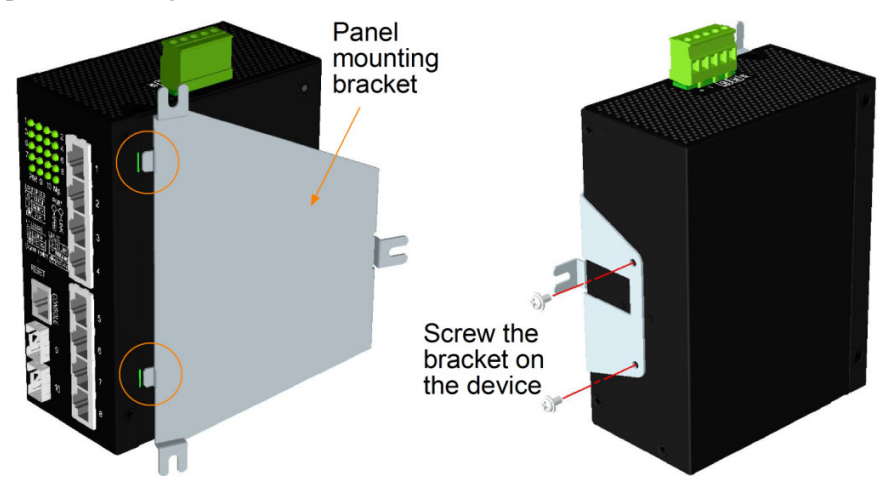

- 2. Vissez le support sur l'unité de commutation.
- 3. Vissez l'unité de commutation sur une plaque. Trois positions de vis sont indiquées ci-dessous :

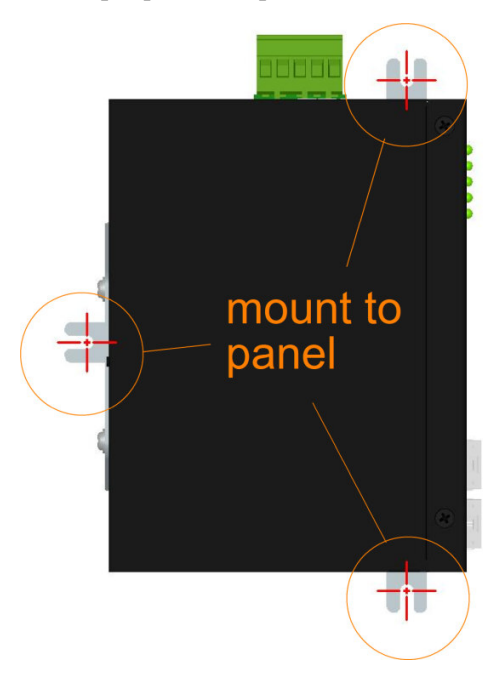

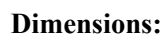

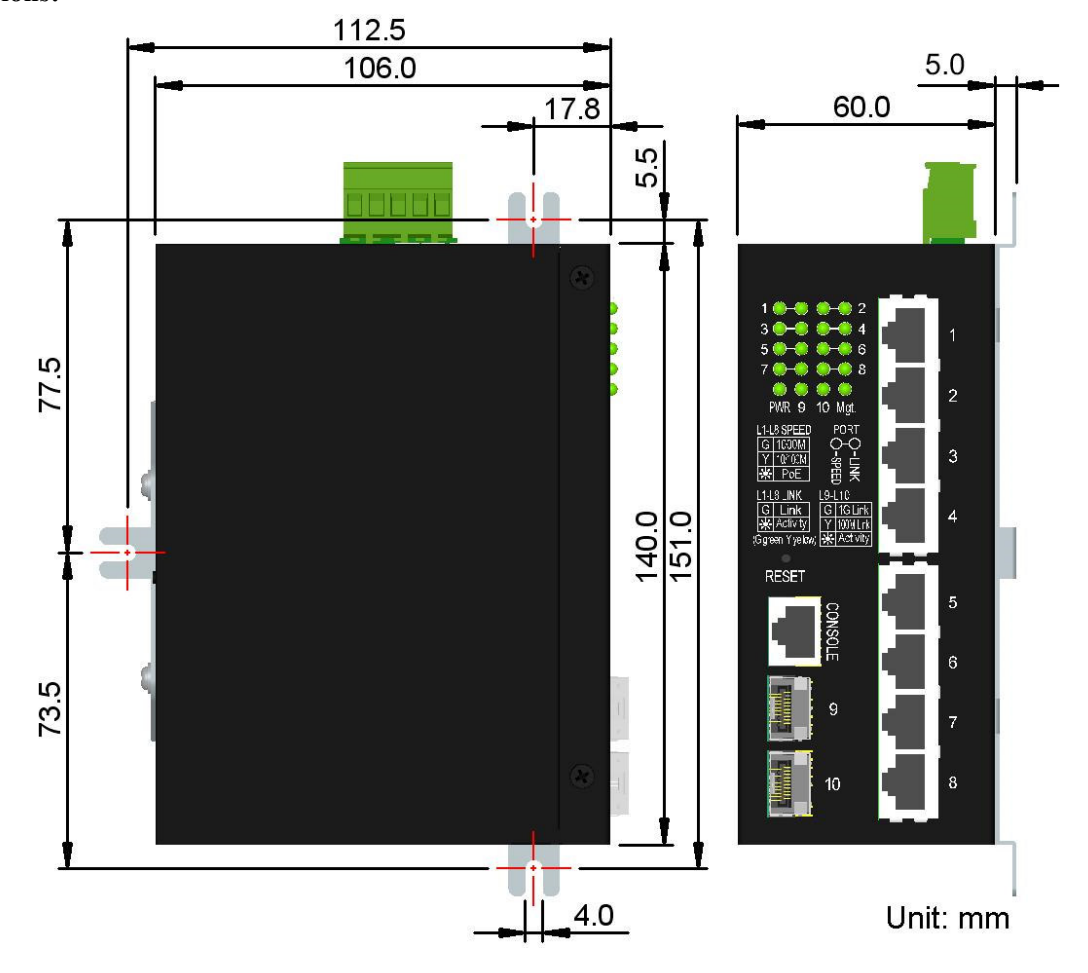

### 14B**2.5 Alimentation**

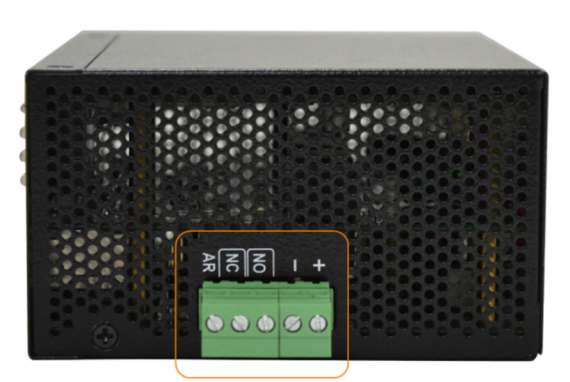

DC IN terminal block connector

#### **Connexions d'alimentation du connecteur du bornier**

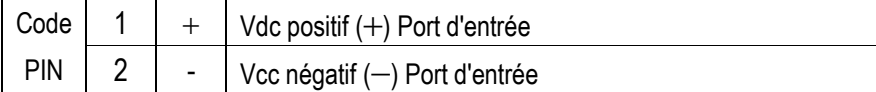

#### **Spécifications d'entrée Vdc**

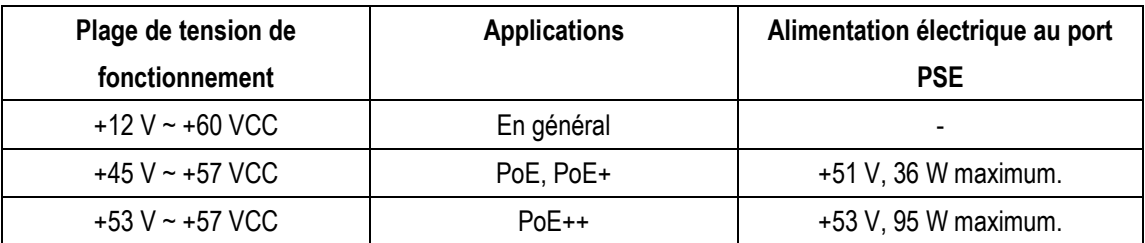

Un connecteur de borne 2P est fourni avec le commutateur, comme indiqué ci-dessous :

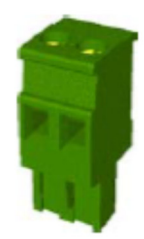

Câble d'alimentation :  $24 \sim 12$  AWG (CEI 0,5 ~ 2,5 mm).<sup>2</sup>), 1 mètre maximum.

### **2.6 Sortie relais d'alarme**

La sortie relais d'alarme est utilisée pour signaler les événements de défaut à un système de surveillance de relais d'alarme à distance. La sortie de lecture comporte trois contacts (prend en charge deux types logiques) dans le connecteur du bornier à côté des interfaces Vdc.

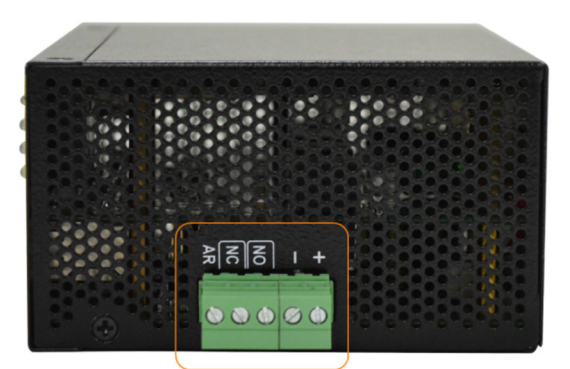

DC IN terminal block connector

#### **Broches et logique de sortie du relais d'alarme :**

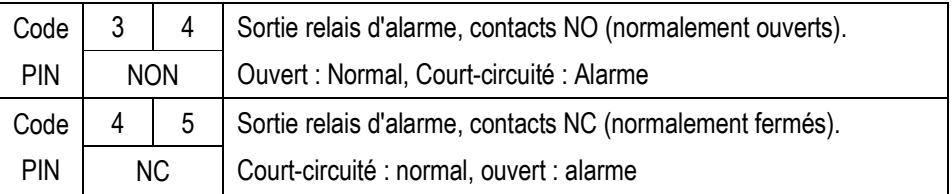

N'importe quelle paire peut être utilisée en fonction des exigences logiques du système de surveillance de relais.

Pour le câblage du signal, utilisez le connecteur de borne 3P inclus et branchez-le dans les contacts.

#### **Événements d'alarme**

- **196B**Panne d'alimentation d'entrée
- La liaison de port spécifique a échoué (les ports spécifiques peuvent être configurés via un logiciel.)
- Alarme OPA lorsque la puissance optique est supérieure à une limite supérieure ou inférieure à une limite inférieure

*Remarque : Assurez-vous que la tension appliquée aux contacts est conforme aux spécifications de 30 V CC/1 A maximum. ou 120VAC/0,5A max.* 

### **2.7 Bouton de réinitialisation**

Le bouton de réinitialisation est utilisé pour réinitialiser le commutateur. Il n'est normalement pas utilisé et peut être utilisé à des fins de diagnostic. Si vous soupçonnez un problème de panne de réseau, il est utile d'appuyer sur le bouton pour réinitialiser le commutateur sans couper l'alimentation. Vérifiez si le réseau est restauré.

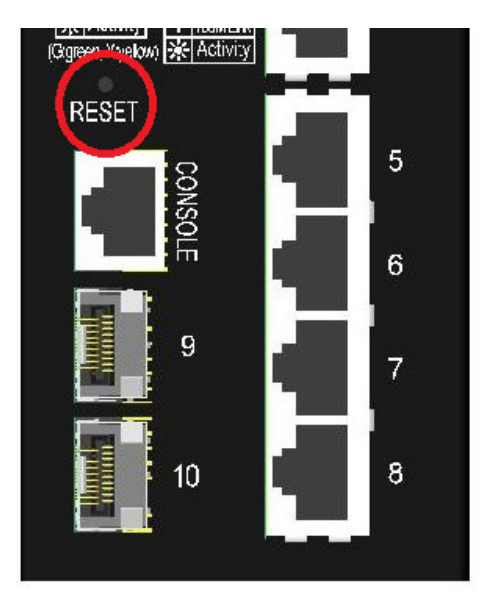

Le bouton peut également être utilisé pour réinitialiser les paramètres de configuration du logiciel aux paramètres d'usine par défaut.

Les opérations sont :

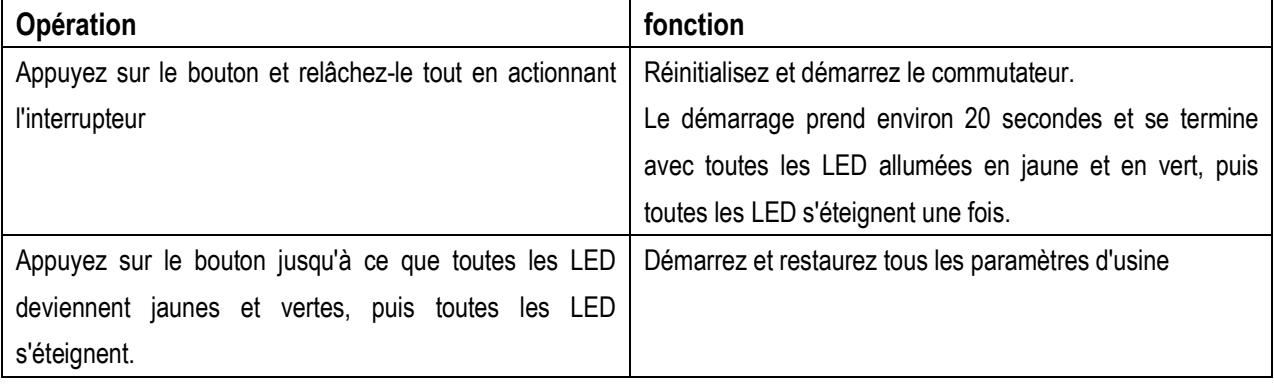

### **2.8 Établir des connexions UTP**

Les ports cuivre  $10/100/1000$  RJ-45 prennent en charge les types de connexion et les distances suivants :

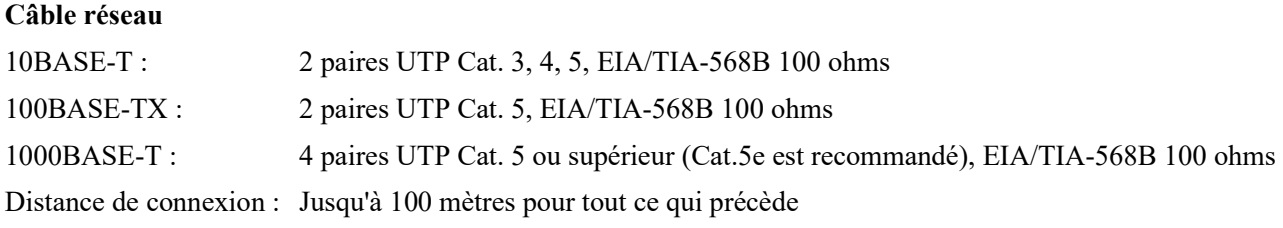

#### **Fonction MDI/MDI-X automatique**

Cette fonctionnalité permet au port de détecter automatiquement les signaux à paire torsadée et de s'ajuster pour établir automatiquement une connexion MDI à MDI-X valide avec l'appareil connecté à distance. Qu'un câble direct ou un câble croisé soit connecté, les ports peuvent détecter automatiquement la paire de réception et se configurer pour se conformer aux règles des connexions MDI-à-MDI-X. Cela simplifie l'installation des câbles.

#### **Fonction d'auto-négociation**

Les ports ont une fonction d'auto-négociation et sont entièrement capables de prendre en charge la connexion à n'importe quel périphérique Ethernet. Le port négocie automatiquement la configuration de vitesse et de duplex avec le périphérique connecté à chaque fois qu'une connexion est établie. Si l'appareil connecté est également capable d'auto-négociation, les deux appareils recevront la meilleure configuration après le processus de négociation. Si l'appareil connecté ne peut pas négocier automatiquement, le commutateur détecte la vitesse et utilise le semi-duplex pour la connexion.

#### **Gestion de la configuration des ports**

Pour se connecter correctement à un appareil qui ne prend pas en charge la négociation automatique, il est recommandé d'utiliser la fonction de contrôle de port via la gestion logicielle pour définir le mode forcé et spécifier la vitesse et le mode duplex qui correspondent à la configuration utilisée par l'appareil connecté.

### **2.9 Établir une connexion par fibre optique**

Les emplacements SFP double vitesse Port 9 et Port 10 doivent être installés avec un émetteur-récepteur fibre SFP pour établir une connexion fibre. Le commutateur peut être livré avec un ou deux émetteurs-récepteurs SFP préinstallés.

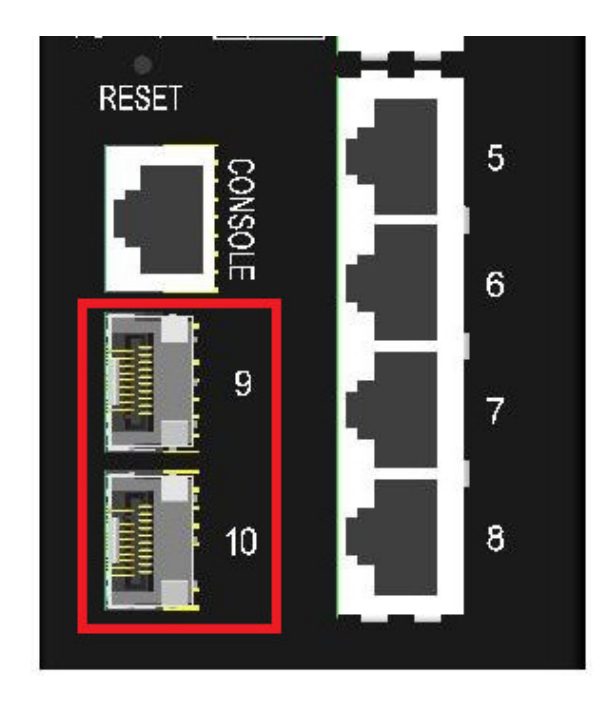

**Types d'émetteurs-récepteurs fibre SFP pris en charge :**  Émetteurs-récepteurs SFP 1000BASE-X basés sur 1 000 Mbps Émetteurs-récepteurs SFP 100BASE-FX basés sur 100 Mbps

#### **Installation d'un émetteur-récepteur fibre optique SFP**

- 1. Éteignez l'interrupteur.
- 2. Insérez l'émetteur-récepteur fibre SFP dans l'emplacement SFP. En règle générale, un support est inclus avec chaque émetteur-récepteur SFP. Tenez fermement le support et insérez-le.
- 3. Déplacez le support en position verrouillée jusqu'à ce que l'émetteur-récepteur SFP soit bien en place dans l'emplacement.

#### **Connexion des câbles à fibres optiques**

La plupart des émetteurs-récepteurs SFP sont généralement équipés de connecteurs LC. Identifiez les ports TX et RX avant d'effectuer la connexion par câble. La figure suivante montre un exemple de connexion entre deux ports fibre :

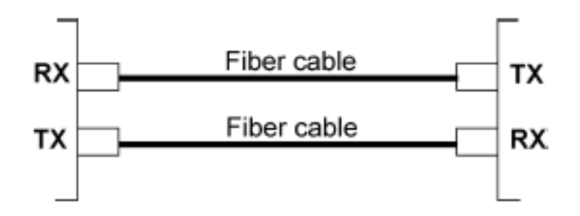

Assurez-vous que la règle de connexion Rx à Tx est respectée aux deux extrémités du câble à fibre optique.

#### **Câble réseau**

Multimode (MMF) –  $50/125 \mu m$ , 62,5/125 $\mu$ M Mode unique  $(SMF) - 9/125 \mu M$ 

### **Configuration de la vitesse des ports**

Il existe trois façons de configurer la vitesse du port via un logiciel pour le port SFP 9 et le port 10.

Les options sont :

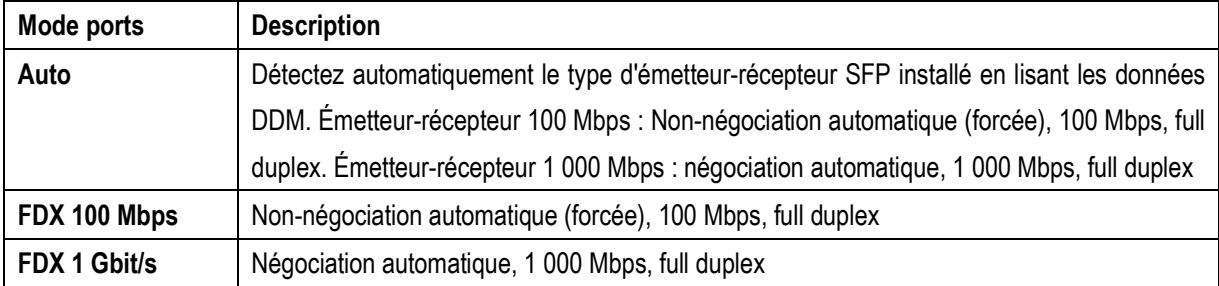

### **2.10 Établissement de connexions PoE-PSE**

Cette section décrit comment connecter un port PSE à un périphérique PoE Powered D (PD). Tous les ports en cuivre sont équipés de la fonction PoE PSE. Les ports sont capables de fournir de l'énergie ainsi qu'un signal réseau à un appareil alimenté connecté via un câble Cat.5. Pour établir une connexion PoE, le PoE PD connecté doit être un appareil conforme aux normes IEEE 802.3af, IEEE 802.3at ou IEEE 802.3bt pour des raisons de sécurité. Les appareils incompatibles ne sont pas pris en charge par le modèle de commutateur PoE. Le tableau suivant répertorie les niveaux de performances de la norme IEEE 802.3 :

| Classes de | Norme IEEE. |            |            | Édition PSE    | Puissance     |
|------------|-------------|------------|------------|----------------|---------------|
| <b>PP</b>  | 802.3af     | 802.3at    | 802.3bt    | Puissance max. | disponible PD |
| conformes  |             |            |            |                | min.          |
| classe 1   | V           | $\sqrt{ }$ | $\sqrt{}$  | 4W             | 3,84 W        |
| 2e année   | V           | V          | $\sqrt{}$  | 7W             | 6,49 W        |
| Classe 3   | N           | $\sqrt{ }$ | V          | 15,4 W         | 13W           |
| Classe 4   |             | $\sqrt{ }$ | $\sqrt{}$  | 32W            | 25,5 W        |
| Classe 5   |             |            | $\sqrt{}$  | 45W            | 40W           |
| Classe 6   |             |            | $\sqrt{ }$ | 60W            | 51W           |
| Classe 7   |             |            | $\sqrt{}$  | 75W            | 62W           |
| classe 8   |             |            | V          | 90W            | 71,3 W        |

**Norme IEEE 802.3 : classification PoE pour les types de PD et les niveaux de puissance compatibles** 

#### **Brochage RJ-45 du port PSE de l'appareil**

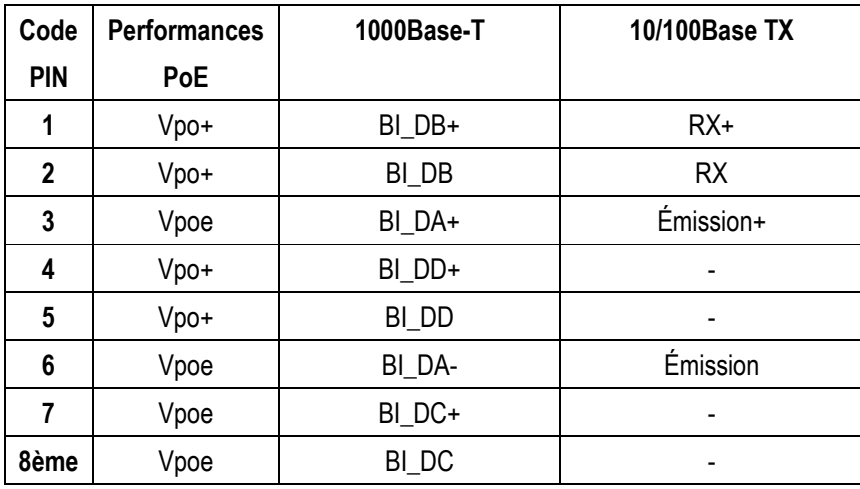

Vpoe : tension d'alimentation PoE sur le port TP

Les ports PSE sont équipés des capacités suivantes :

1. Détection d'un PD compatible IEEE 802.3af/802.3at/802.3bt.

- 2. Un appareil classé comme PD non conforme à la norme IEEE 802.3 ne sera pas alimenté.
- 3. Il n'y a pas d'alimentation lorsque le port n'est pas connecté.
- 4. En cas d'interruption, l'alimentation électrique sera immédiatement coupée.
- 5. En cas de surcharge, l'alimentation électrique sera immédiatement coupée.
- 6. En cas de surintensité, l'alimentation électrique sera immédiatement coupée.
- 7. En cas de court-circuit, l'alimentation électrique sera immédiatement coupée.

| Classes de  | Alimentation | Puissance de | Paires         | Puissance     |
|-------------|--------------|--------------|----------------|---------------|
| PP requises | CС           | sortie PSE   | d'alimentation | disponible PD |
|             | minimum *1   | maximale *2  | de câble *3    | minimum *4    |
| classe 1    | $45 - 57V$   | 5,3 W        | $\overline{2}$ | 3,84 W        |
| 2e année    | $45 - 57V$   | 8,5 W        | 2              | 6,49 W        |
| Classe 3    | $45 - 57V$   | 19W          | $\overline{2}$ | 13W           |
| Classe 4    | $45 - 57V$   | 36W          | 4              | 25,5 W        |
| Classe 5    | $51 - 57V$   | 51W          | 4              | 40W           |
| Classe 6    | $51 - 57V$   | 68W          | 4              | 51W           |
| Classe 7    | $53 - 57V$   | 83W          | 4              | 62W           |
| classe 8    | $53 - 57V$   | 95W          | 4              | 71,3 W        |

**Les spécifications de l'appareil : entrée d'alimentation CC et sortie d'alimentation PoE** 

\*1 : La tension CC minimale pour prendre en charge la puissance PSE maximale spécifiée

\*2 : La puissance de sortie maximale côté PSE pour la classe PD demandée

\*3 : Paires de câbles qui fournissent l'alimentation PSE

\*4 : La puissance minimale reçue à l'extrémité PD, avec une puissance maximale à l'extrémité PSE dans le pire des cas.

\*5 : Le budget de puissance total maximum de tous les ports PSE de l'appareil est de 240 W.

Exemple de connexion :

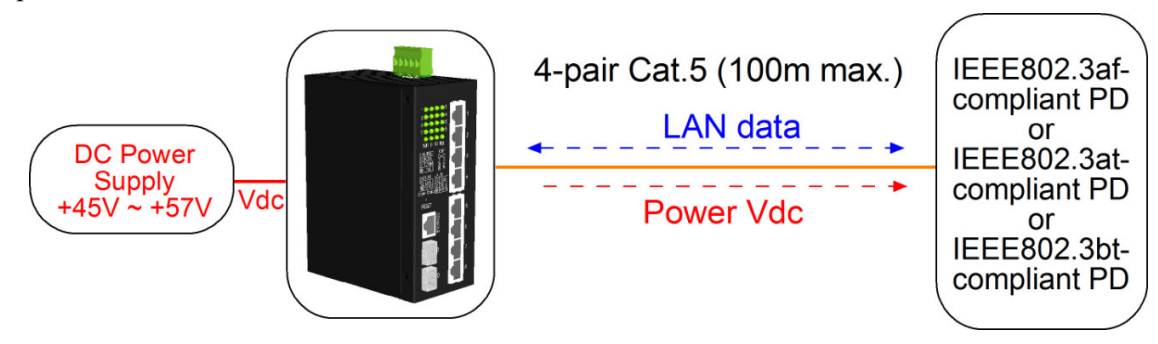

## **2.11 Affichage LED**

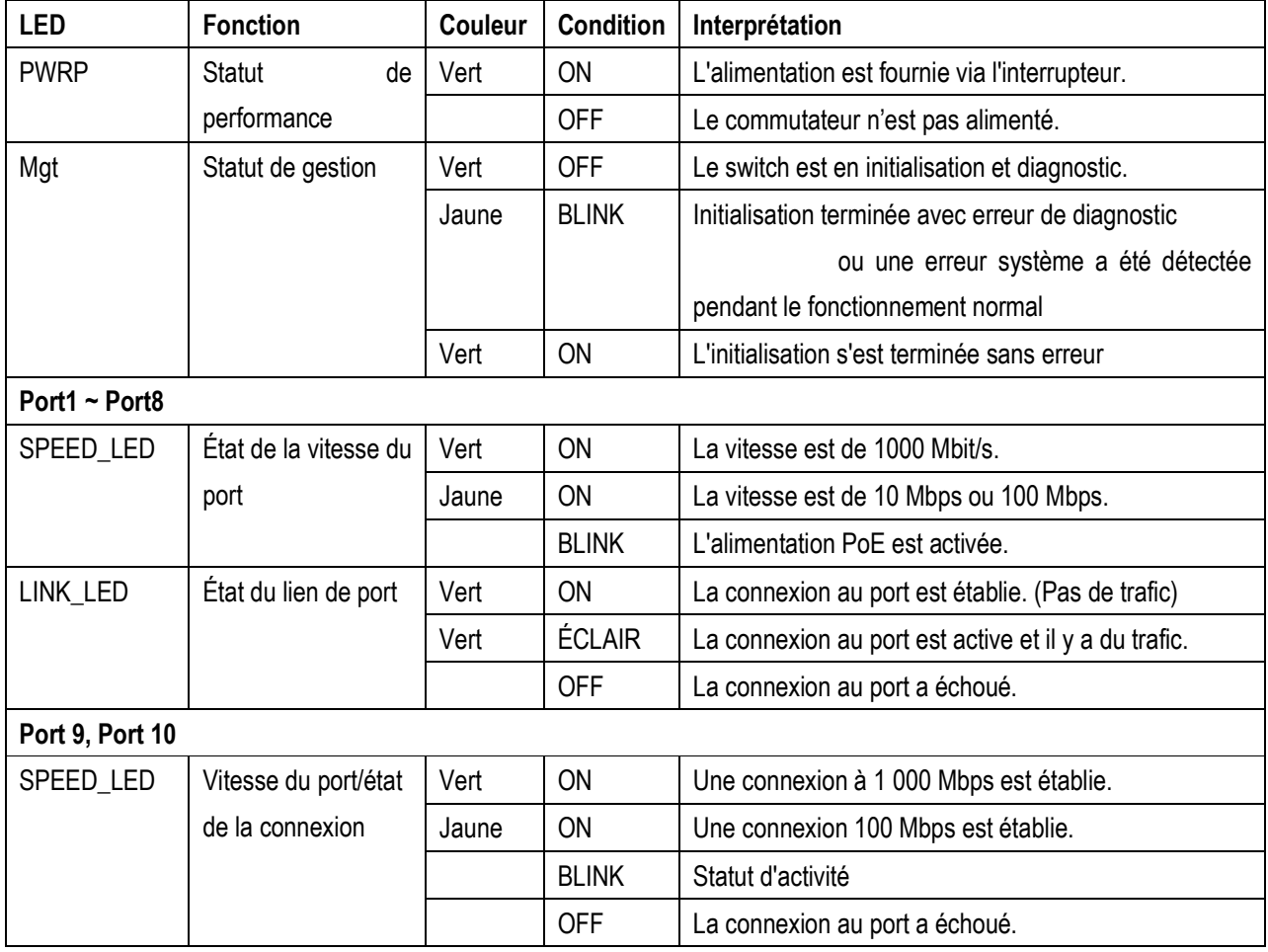

## **2.12 Établir la connexion à la console**

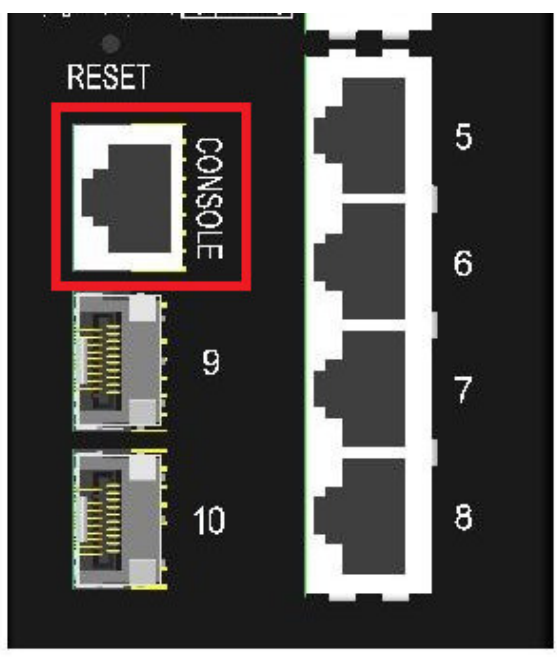

Le connecteur fourni pour le port console est RJ-45.

#### **Attributions des broches**

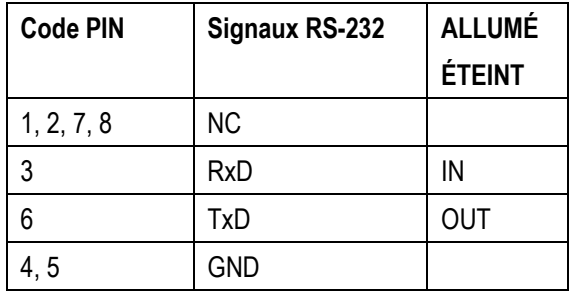

#### **Informations sur le débit en bauds**

Débit en bauds - 115 200 Bits de données - 8 Parité – Aucune Bit d'arrêt - 1 Contrôle de flux – Aucun

### **3. Gérer le commutateur**

Le commutateur fournit les méthodes suivantes pour configurer et surveiller le commutateur :

- Gestion CLI Telnet hors bande via le port console
- Effectuer une gestion in-band via Telnet CLI sur un réseau TCP/IP
- Effectuer une gestion in-band via une interface Web sur un réseau TCP/IP
- Permet la gestion SNMP in-band sur un réseau TCP/IP

#### **3.1 Adresse IP et mot de passe**

L'adresse IP est une identification du commutateur dans un réseau TCP/IP. Chaque commutateur doit se voir attribuer une nouvelle adresse IP unique sur le réseau. Le commutateur est livré avec les paramètres de gestion logicielle par défaut suivants :

Adresse IP par défaut du switch : 192.168.0.2 / 255.255.255.0

Le commutateur utilise l'authentification locale au lieu de l'authentification RADIUS avec les paramètres d'usine. Nom d'utilisateur fixe : admin

Mot de passe par défaut :

Aucun mot de passe n'est requis pour les paramètres d'usine. Cependant, le mot de passe est utilisé pour l'authentification locale lors de l'accès au commutateur via la console, Telnet et l'interface HTTP Web. Pour des raisons de sécurité, il est recommandé de modifier les paramètres par défaut du commutateur avant de le déployer sur votre réseau.

#### **3.2 Configurer l'adresse IP et le mot de passe via la console et Telnet**

**[Adresse IP]**La commande de configuration se trouve dans le groupe de commandes IP.

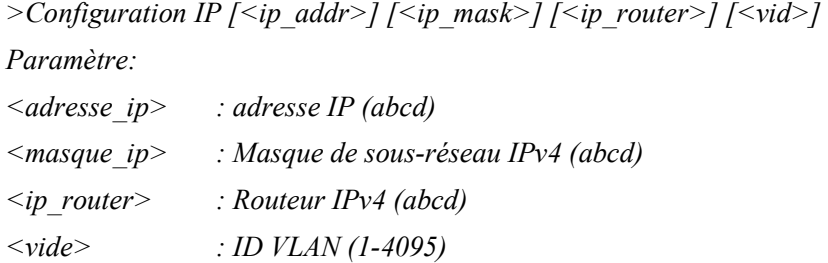

**[Adresse IPv6]**La commande de configuration se trouve également dans le groupe de commandes IP.

```
>IP Configuration IPv6 [<ipv6_addr>] [<ipv6_prefix>] [<ipv6_router>]
```
*Paramètre:* 

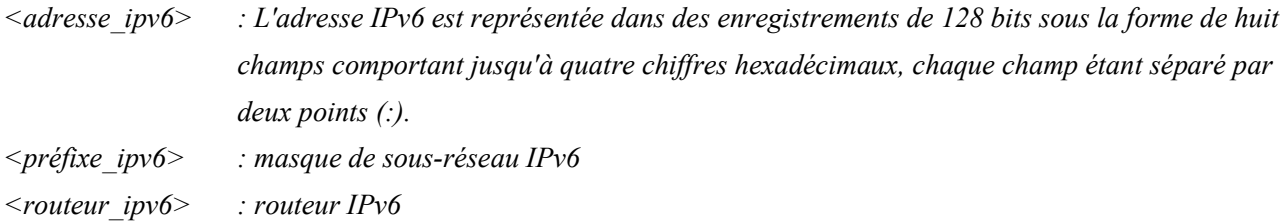

**[Mot de passe]**La commande settings se trouve également dans le groupe de commandes Security/Switch/User.

*Configuration utilisateur pour les interrupteurs de sécurité Les utilisateurs du commutateur de sécurité ajoutent <nom d'utilisateur> <mot de passe> <niveau de privilège> Supprimer l'utilisateur du commutateur de sécurité <nom d'utilisateur>* 

Voir « Guide de l'utilisateur de gestion Telnet et console ».

### **3.3 Configuration de l'adresse IP via l'interface web**

#### **Démarrez le navigateur Web**

Lancez votre logiciel de navigation et saisissez l'adresse IP par défaut de l'unité de commutation à laquelle vous souhaitez vous connecter. L'adresse IP est utilisée comme URL permettant au logiciel de navigation de rechercher l'appareil.

#### *URL :http://192.168.0.2/*

#### **Connectez-vous pour changer d'unité**

Si le logiciel de navigation se connecte avec succès à l'unité Switch, un écran de connexion apparaîtra vous permettant de vous connecter à l'appareil (voir le panneau de gauche ci-dessous) :

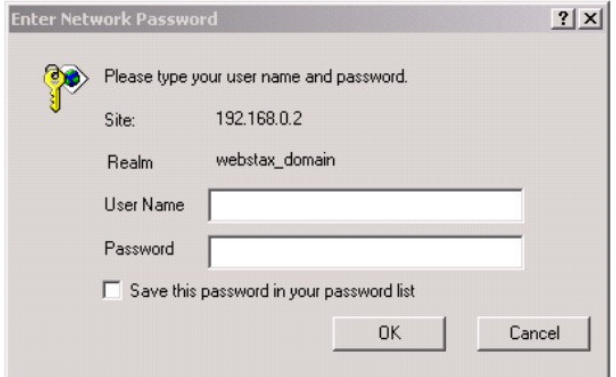

Sur la page de connexion, saisissez les valeurs par défaut suivantes : Nom d'utilisateur par défaut : *admin* Mot de passe par défaut :

Aucun mot de passe n'est requis.

Cliquez sur OK pour vous connecter au commutateur.

#### **Site Web après une inscription réussie**

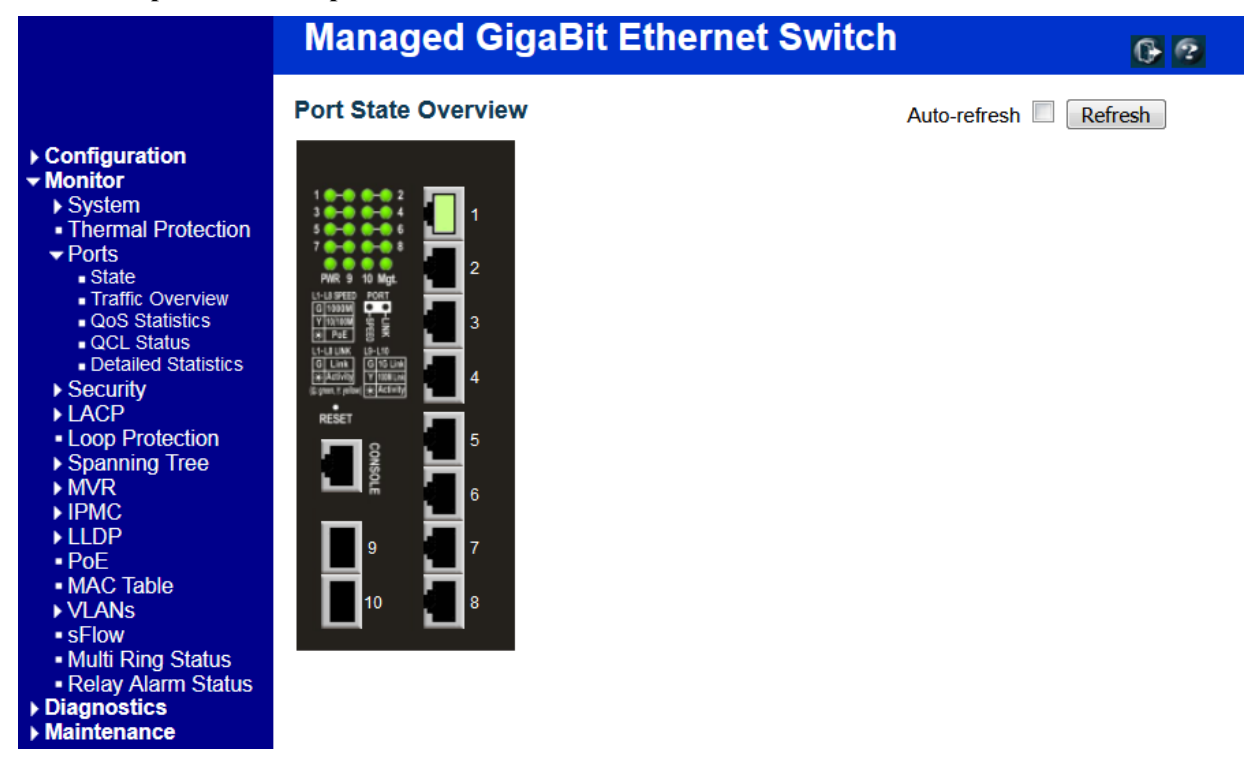

**Sélectionnez [Configuration] -> [Système] -> [IP] pour configurer l'adresse IP** 

### **IP Configuration**

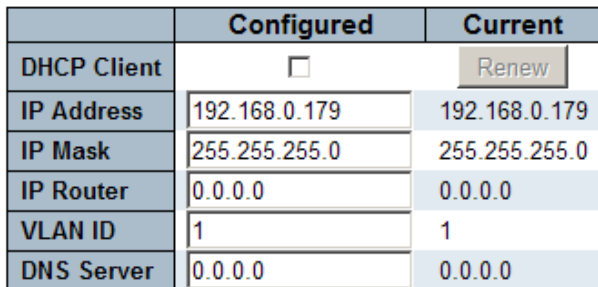

#### **IP DNS Proxy Configuration**

DNS Proxy  $\Box$ 

Save Reset

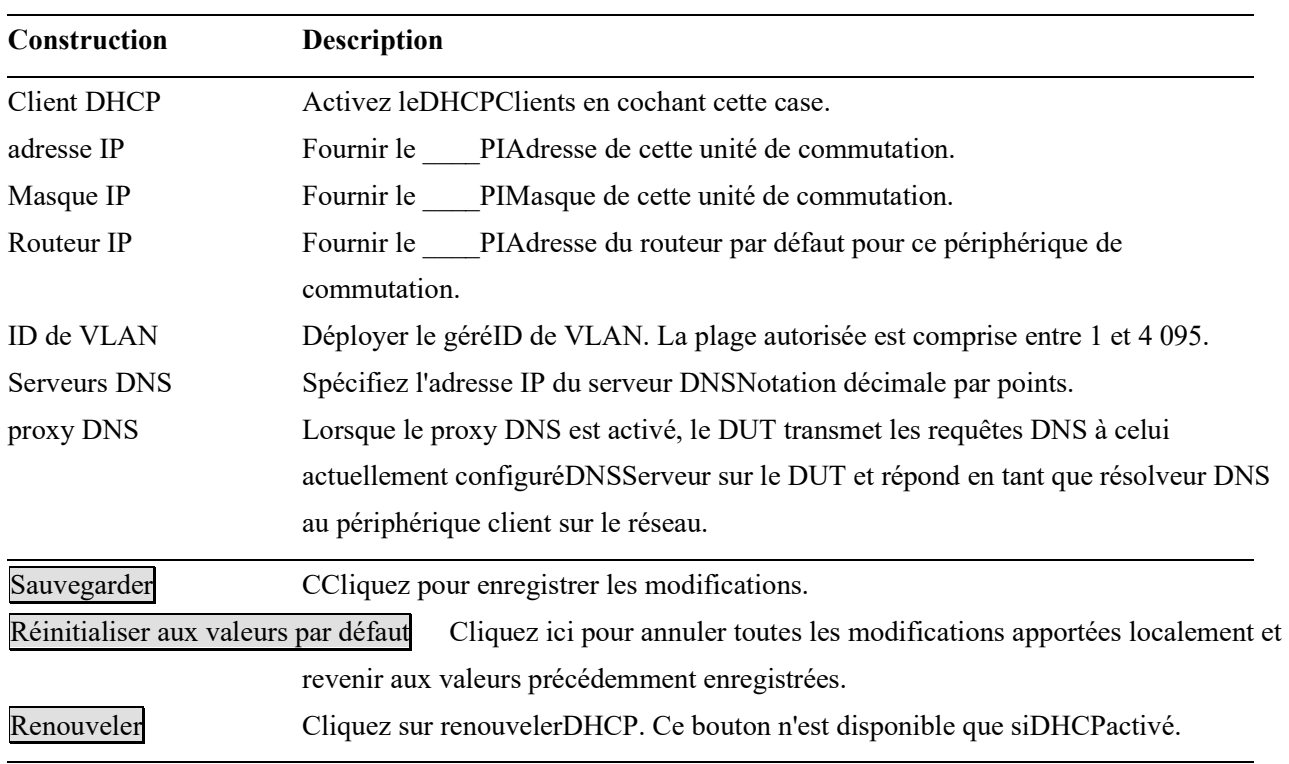

### **3.4 Guides de référence d'administration Web, console et Telnet**

Les guides d'utilisation suivants sont également fournis séparément pour la gestion de la console, de Telnet et du Web :

*Guide de l'utilisateur – Gestion Telnet et console xxxxxx.doc Mode d'emploi - Gestion Web xxxxx.doc* 

Les manuels décrivent les commandes et informations détaillées.

### **3.5 Configuration pour la gestion SNMP**

Le commutateur prend en charge la gestion de SNMP v1, SNMP v2c et SNMP v3. Avant de démarrer la gestion SNMP à partir d'un gestionnaire SNMP, assurez-vous que les paramètres appropriés du commutateur sont correctement configurés.

#### **Utilisation de l'interface Telnet**

Les commandes suivantes sont disponibles dans le groupe de commandes Telnet SNMP pour configurer les paramètres liés à SNMP :

*>Configuration SNMP* 

*>Mode SNMP [activer|désactiver]* 

*>Version SNMP [1|2c|3]* 

*>Communauté de lecture SNMP [<Communauté>]* 

*>Communauté d'écriture SNMP [<communauté>]* 

*>Mode trap SNMP [activer|désactiver]* 

*>Version d'interruption SNMP [1|2c|3]* 

*>Communauté d'interruptions SNMP [<Communauté>]* 

*>Destination des interruptions SNMP [<ip\_addr\_string>]* 

*>Destination IPv6 de l'interruption SNMP [<ipv6\_addr>]* 

*>Erreur d'authentification par trap SNMP [activer|désactiver]* 

*>Connexion trap SNMP [activer|désactiver]* 

*> Mode d'informations sur les interruptions SNMP [activer | désactiver]* 

*>Délai d'expiration des informations d'interruption SNMP [<timeout>]* 

*>Temps de nouvelle tentative pour les informations d'interruption SNMP [<répétitions>]* 

*> ID du moteur de sécurité de la sonde d'interruption SNMP [activer | désactiver]* 

*>ID du moteur de sécurité des interruptions SNMP [<engineid>]* 

*>Nom de sécurité des interruptions SNMP [<Nom de sécurité>]* 

*>ID du moteur SNMP [<engineid>]* 

*>Communauté SNMP Ajouter <community> [<ip\_addr>] [<ip\_mask>]* 

*>Supprimer la communauté SNMP <index>* 

*>Recherche dans la communauté SNMP [<index>]* 

*>Ajouter l'utilisateur SNMP <Engineid> <Username> [MD5|SHA] [<auth\_password>] [DES] [<priv\_password>]* 

*>Supprimer l'utilisateur SNMP <index>* 

*> Clé de changement d'utilisateur SNMP <engineid> <user\_name> <auth\_password> [<priv\_password>]* 

*>Recherche d'utilisateur SNMP [<index>]* 

*>Ajouter un groupe SNMP <modèle de sécurité> <nom de sécurité> <nom du groupe>* 

*>Supprimer le groupe SNMP <index>* 

- *>Recherche de groupe SNMP [<index>]*
- *>Vue SNMP Ajouter <view\_name> [inclus|exclu] <oid\_subtree>*
- *>Supprimer la vue SNMP <index>*
- *>Recherche de vue SNMP [<index>]*
- *>Accès SNMP Ajouter <Nom du groupe> <Modèle de sécurité> <Niveau de sécurité> [<read\_view\_name>]*
- *[<write\_view\_name>]*
- *>Supprimer l'accès SNMP <index>*
- *>Recherche d'accès SNMP [<index>]*

#### **Utilisation de l'interface Web**

Sélectionnez [Configuration] -> [Sécurité] -> [SNMP] :

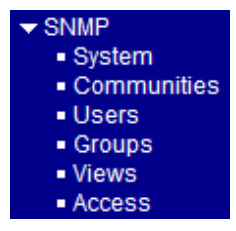

Les commandes prennent en charge la configuration pour :

- Configuration système de base pour SNMP v1 et SNMP v2c
- Configuration système de base pour les interruptions SNMP v1, SNMP v2c et SNMP v3
- Communautés qui donnent accès à l'agent SNMPv3
- Table utilisateur USM (User-based Security Model) pour SNMPv3
- Table de visualisation VACM (View-based Access Control Model) pour SNMPv3
- Table de groupe pour SNMPv3
- Accède à la table des groupes pour SNMPv3

#### **3.6 MIB SNMP**

Le commutateur fournit les MIB SNMP suivantes :

- RFC 1213-MIB II
- RFC 2674 MIB QBridge (MIB VLAN)
- RFC 2819 RMON (Groupes 1, 2, 3 et 9)
- RFC 2863 MIB du groupe d'interface (IF)
- RFC 3411 Cadres de gestion SNMP
- RFC 3414 Modèle de sécurité basé sur l'utilisateur (USM)
- RFC 3415 Modèle de contrôle d'accès basé sur la vue (VACM)
- RFC 3621 MIB Ethernet de puissance
- RFC 3635 MIB EtherLike
- RFC 3636 802.3 MIB d'unités de fixation moyennes (MAU)
- RFC 4133 MIB d'entité
- RFC 4188 Pont MIB
- RFC 4668 MIB du client d'authentification RADIUS
- RFC 5519 MIB de découverte d'appartenance à un groupe de multidiffusion (MGMD)
- MIB MSTP IEEE 802.1
- MIB IEEE 802.1AB LLDP
- MIB d'entité d'accès au port (PAE) IEEE 802.1X
- MIB de découverte de point de terminaison de support (MED) TIA 1057 LLDP
- MIB DE PONT IEEE 802.1-Q
- MIB SFPDDM privée (lire l'état DDM des ports SFP)
- MIB de redémarrage privé (démarrage à distance via SNMP)
- MIB de mise à jour du micrologiciel TFTP privé (mise à jour du micrologiciel TFTP via SNMP)
- Fonction OPA privée MIB (configuration OPA pour les ports SFP)
- MIB de fonction ALS privée (configuration ALS pour les ports SFP)

Un fichier MIB du produit est également disponible sur le CD du produit du logiciel SNMP Manager.

### **3.6.1 Interruptions SNMP**

En plus des traps SNMP standards, l'appareil est équipé de traps d'alarme OPA privés.

Les pièges sont :

- Piège d'alarme Puissance du port TX inférieure à la valeur minimale
- Piège d'alarme Puissance du port TX supérieure à la valeur maximale
- Cas normal L'alimentation du port TX revient à la normale (supérieure à la valeur minimale)
- Cas normal Les performances du port TX reviennent à la normale (inférieures à la valeur maximale)

## **4. Applications en anneau redondantes**

### **4.1 Technologie multi-anneaux automatique**

La technologie Auto-multi-ring est spécialement conçue pour les commutateurs connectés dans une topologie en anneau qui nécessitent une prise en charge redondante en cas de panne dans l'anneau. Dans les grands réseaux, plusieurs connexions en anneau sont très courantes. La mise en œuvre de la technologie Auto Multi-Ring peut prendre en charge plusieurs connexions en anneau au sein d'un commutateur. Il est également capable de fonctionner simultanément avec le support RSTP dans le commutateur.

Certaines informations de base sont :

- Prend en charge jusqu'à cinq anneaux dans un seul commutateur
- Prend en charge jusqu'à 30 commutateurs de membres dans un anneau
- Offre un temps de réponse plus rapide que le protocole RSTP
- Fonctionne simultanément avec le protocole RSTP au sein d'un switch

La figure suivante montre une configuration avec trois anneaux redondants et un anneau RSTP sur un anneau principal redondant. Certains commutateurs prennent en charge deux anneaux redondants en même temps.

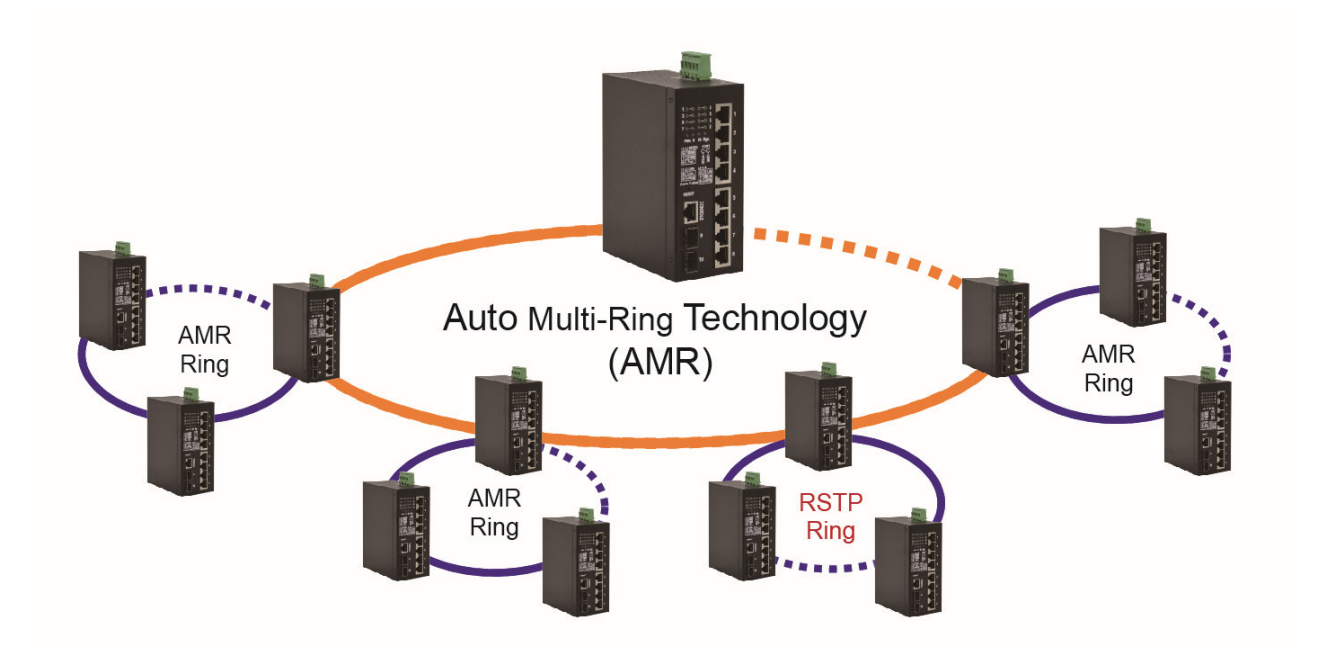

La figure suivante montre comment un commutateur est configuré pour prendre en charge simultanément trois anneaux redondants et un anneau RSTP.

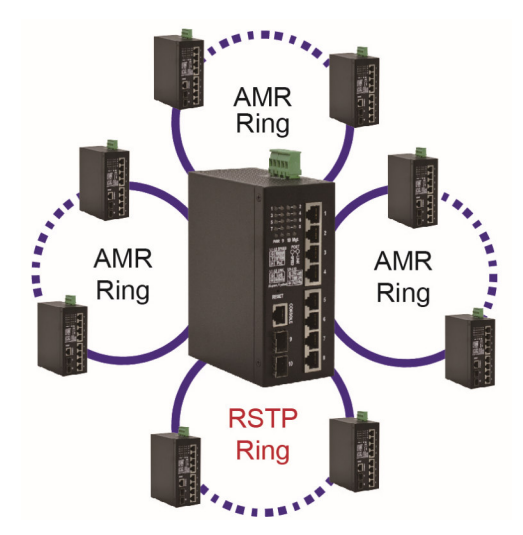

### **4.2 Applications en anneau redondant avec protocole RSTP standard de l'industrie**

Une connexion en anneau peut également être prise en charge à l'aide de la fonction RSTP standard de l'industrie et un chemin de sauvegarde peut être configuré. En cas d'échec de connexion, le chemin de sauvegarde peut immédiatement se connecter pour restaurer les opérations réseau.